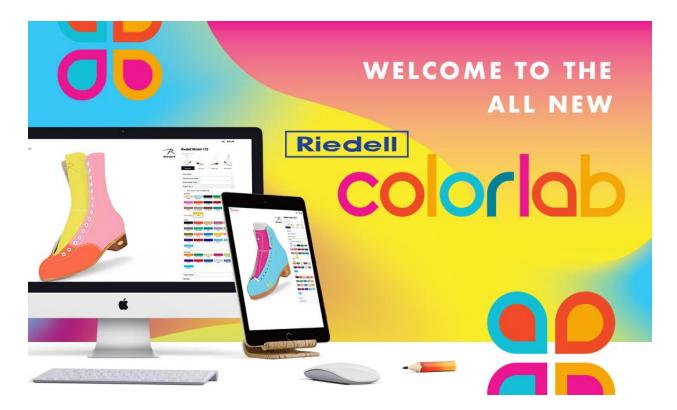

The new Riedell ColorLab® is an exciting tool to help you create and visualize the custom-colored skates of your dreams. This how to guide will walk you through how to use ColorLab and export a PDF of your design to provide to your Riedell Dealer, or Riedell directly, when you are ready to order. To get started with ColorLab, visit <a href="https://colorlab.riedellskates.com">https://colorlab.riedellskates.com</a>.

#### STEP 1: SELECT ICE OR ROLLER

We offer a variety of Ice and Roller boots to customize in ColorLab. On the ColorLab homepage, select either Ice Boots or Roller Boots to view the available models.

when designing your new skates. This online interactive tool allows you to pick your colors for each part of the skate boot and will show you what your skates will look like. Once you are done, simply save your PDF and contact your local Riedell Authorized Dealer to order your Riedell ColorLab boots. You can also contact a Riedell Customer Service Representative at 800-698-6893 and they will walk you through the process and help to get your Riedell ColorLab cortex.

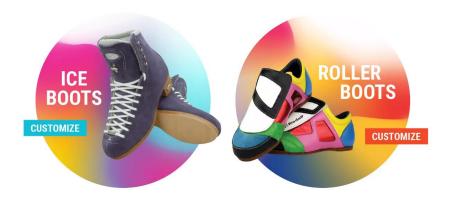

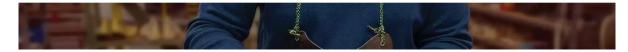

## **STEP 2: SELECT YOUR BOOT MODEL**

Select the boot model that you wish to ColorLab.

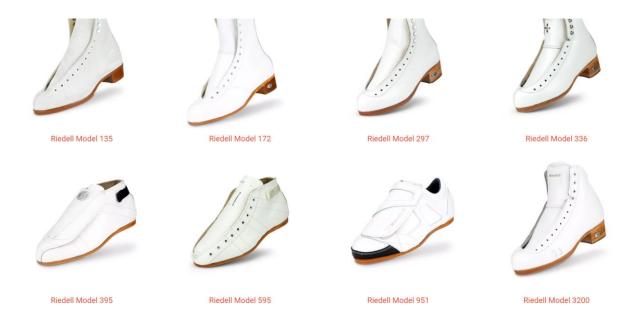

# Mobile View

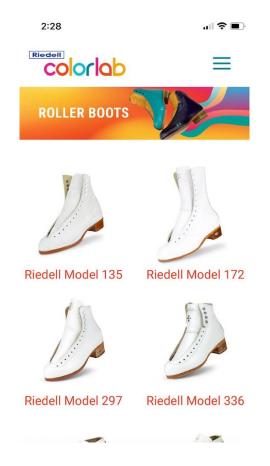

#### **STEP 3: START DESIGNING**

First select your size and width, then move down the list of boot parts you can customize, including the quarter panels, tongue, backstay, and more. Once you make a selection, the color choice will appear on the large image.

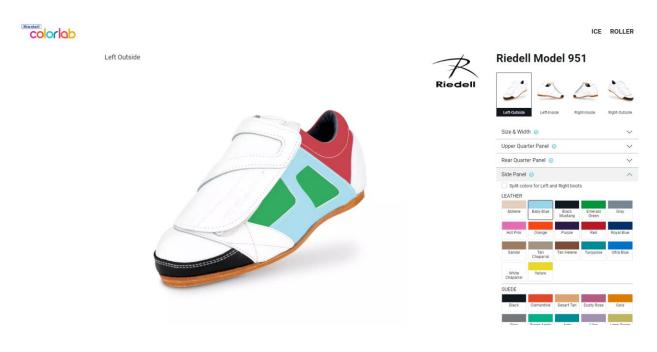

Mobile View – To bring the customizer panel up, click the blue "Customize" bar on the right side of the screen. To collapse the customizer panel after making a selection to see what it looks like on the boot, tap the blue "Customize" bar.

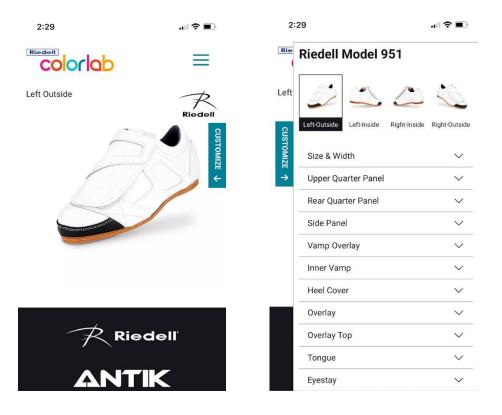

There are 4 views available – left boot outside, left boot inside, right boot inside, right boot outside. To change a view, click the thumbnail at the top of the selector panel.

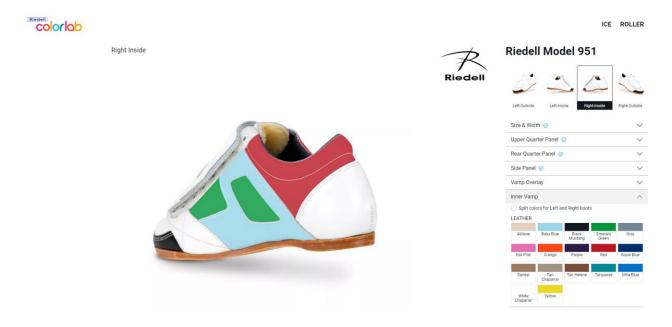

Note that only the materials available for the particular part of the boot that you are viewing/customizing will show to select. If it doesn't show up, it is not available for that part of the boot. This includes using metallic leathers on certain parts of the boot.

If you select a suede leather for the tongue or a part of the boot that includes a stamped logo, the only selection available for stamping the tongue logo graphic will be clear embossed.

Some models will allow you to choose different colors for the left and the right boot. If this option is available, you will see a box titled "Split colors for left and right boots". Once you click that, you will be able to select the color you'd like for that panel for the left and the right boot.

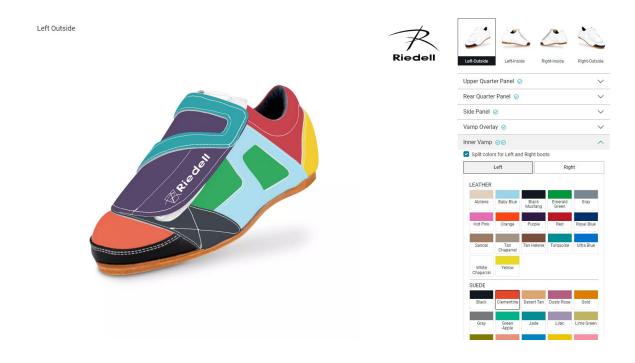

## **OPTIONAL STEP: SHARE YOUR DESIGN**

Once you have completed your design and made your selections for all parts of the boot, you have the option to create a JPEG of your design. This JPEG will be of whatever view you have selected for the boot. Simply click the yellow "Share Image" button and a JPEG will download for you to save to your device.

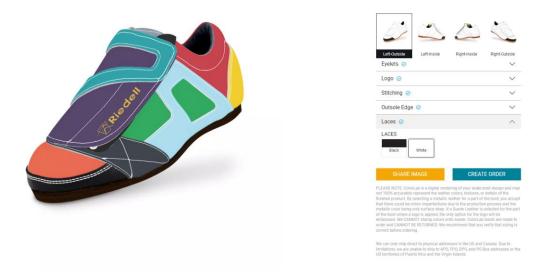

This is an example of what the JPEG export will look like:

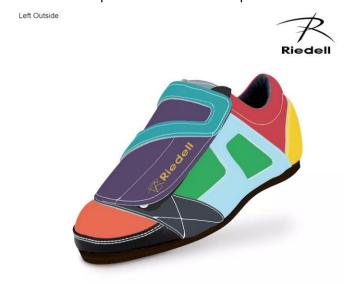

If you want to export all 4 views of the boot, you will need to select each view and click the Share Image button each time.

#### STEP 4: EXPORT YORU COLORLAB DESIGN ORDER

Once you have completed your design and made selections for all parts of the boot, the "Create Order" button will turn solid and become selectable. At this point you can export your design into a PDF form that you can take to your local Riedell Dealer or send to Riedell directly to order your new ColorLab boots.

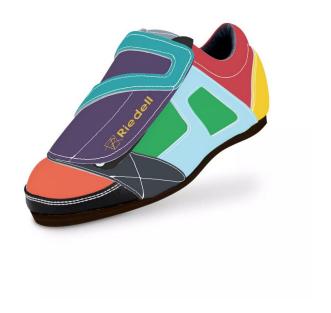

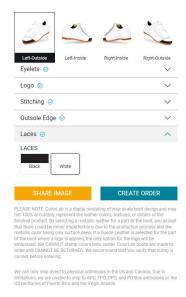

Once the Create Order button is clicked, fill out your billing and shipping information.

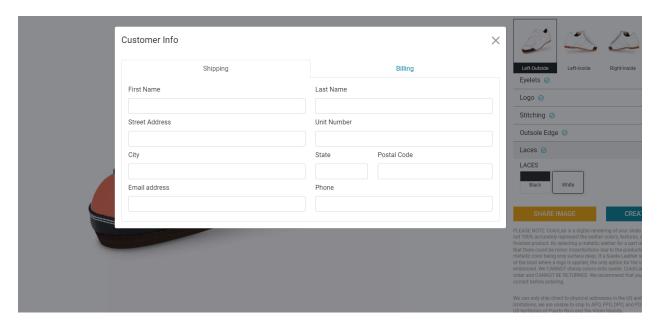

On the billing tab, please read the disclaimers and click the check box to agree. Once checked, the "Save Order" button will become clickable. Click the button and your PDF will be created and downloaded for you to save.

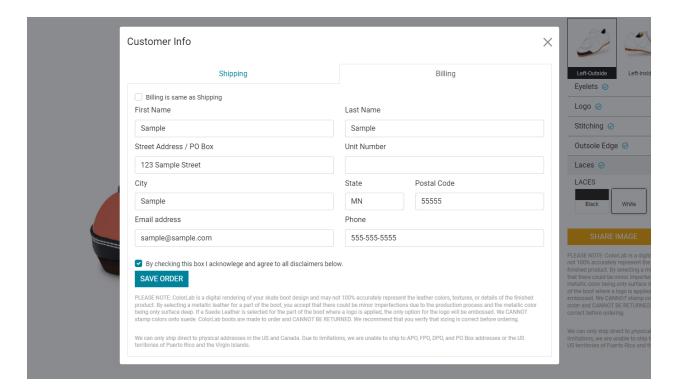

Note: You can skip entering the shipping and billing information and still click the acknowledgement check box to create your PDF order. However, if you plan to order your ColorLab design, this information must be filled out and included on the PDF for Riedell to accept the order.

### STEP 5: Save your ColorLab Order

Your exported PDF will either be 2 pages or 3 pages depending on the boot model. The first page of the PDF will show the 4 views of your boot design. The second page (and possibly 3<sup>rd</sup> page) will show the information of your design that our production team needs to turn your boot design into a reality, as well as the disclaimers that you agreed to.

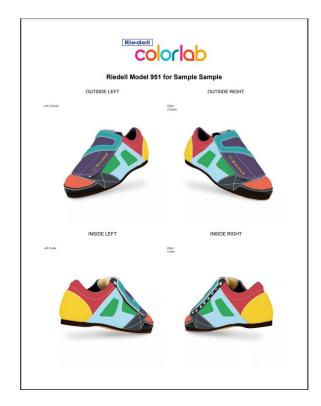

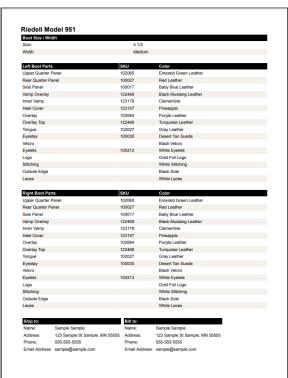